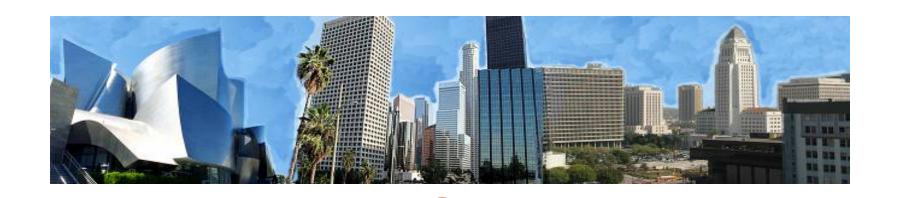

## CITY OF LOS ANGELES VENDOR SELF SERVICE VENDOR OUTREACH

October 12, 2017

# Agenda

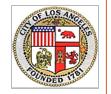

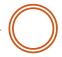

- 1. Introductions / Overview on FMS 2.0
- 2. What is Vendor Self Service?
- 3. How do I create an Account?
- 4. What can I do in VSS?
- 5. VSS Recap
- 6. Q&A

#### Introductions/Overview on FMS 2.0

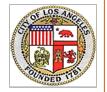

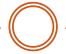

- Financial Management System (FMS) 2.0 was launched in July of 2017
  - Electronic submission of invoicing information from vendors
  - Vendor Self Service ("VSS") module

# What is Vendor Self Service?

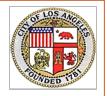

- City of Los Angeles' new Vendor Self Service website will allow you to:
  - ✓ Create a personal account for your organization
  - Manage your organization's information (addresses, contacts)
  - ✓ Monitor contract amounts & payments
  - ✓ Submit invoices online
  - ✓ View the up-to-date status of your invoice

## Vendor Self Service

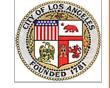

What this means for you

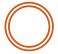

#### **Better Control**

✓ See your account information and make quick & easy updates

#### **More Information**

 View the up-to-date amounts & statuses of your contracts, payments, and invoices anytime

#### **Efficient Invoicing**

- Submit invoices online using simple, step by step pages
- ✓ Track the status of your invoices
  - See when it's been received, approved, and paid

# How do I create an account?

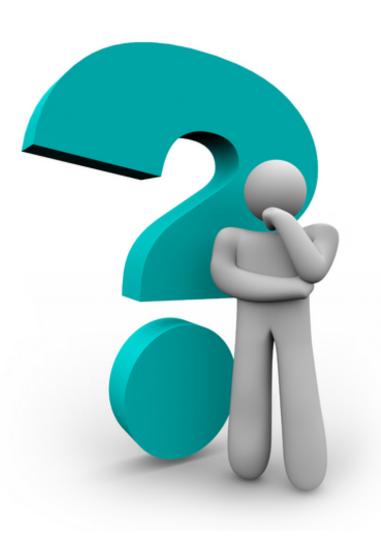

# Three easy steps:

- 1. Provide Contact Information
- 2. Receive an Activation Code
- 3. Create your Account

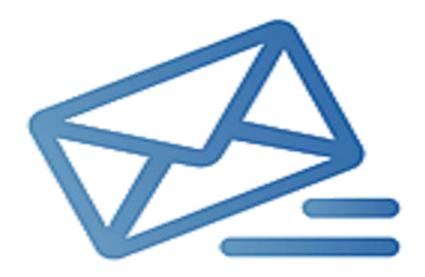

### City of Los Angeles Vendor Self Service Website

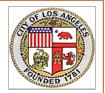

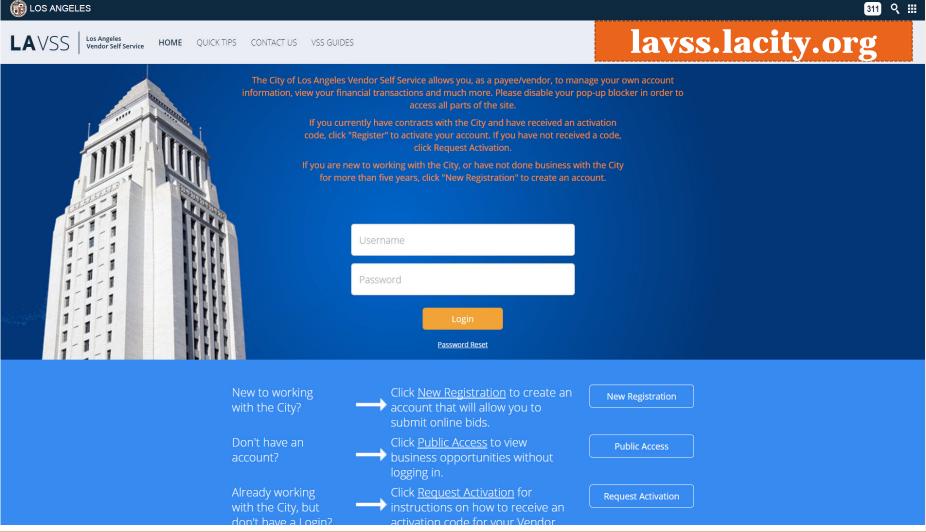

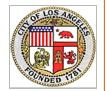

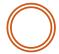

Click the "VSS GUIDES" tab on the homepage

https://lavss.lacity.org/

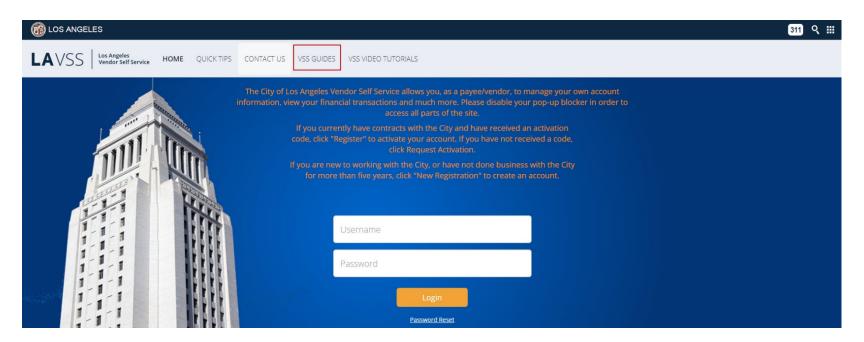

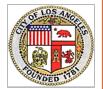

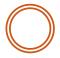

Instructional Guide on How to Create a VSS Account

https://lavss.lacity.org/

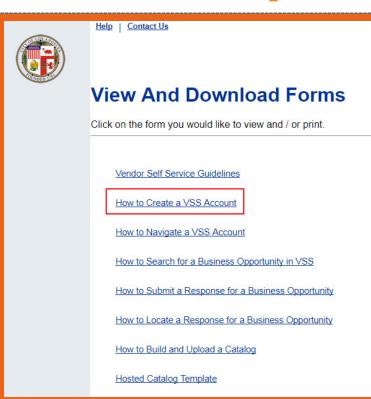

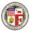

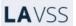

#### How to Create a VSS Account

#### This guide covers the following topics:

- Creating a New VSS Account
  - o If Your Vendor Account is Already Registered...
  - If Your Vendor Account Has Not Been Registered...
  - o If Your Vendor Account Has Not Been Found...

#### 1 Creating a New VSS Account

This guide outlines how to create an account on the Los Angeles Vendor Self-Service (VSS) web application. An account is required to respond to posted solicitations.

Once an account is created, a vendor can also update contact information, view orders, and submit electronic invoices.

Note: If you have received an activation email from the City, skip to step 3 of the <u>If Your Vendor Account Has Not Been Registered...</u> section of this guide.

To create a VSS account:

Step 1:

On the VSS Homepage (lavss.lacity.org), click New Registration.

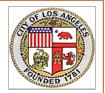

New Registration Button

https://lavss.lacity.org/

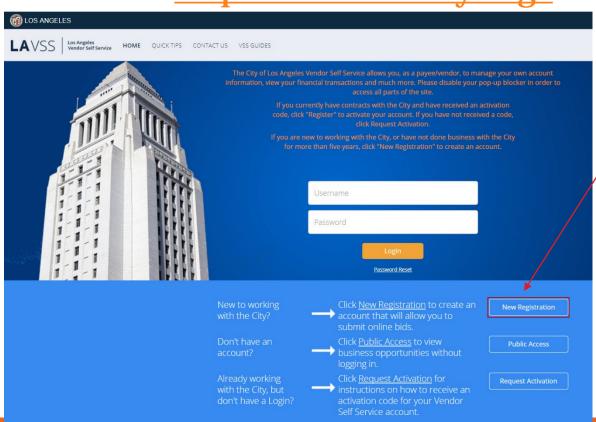

Click here

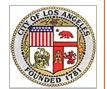

Privacy Report | Contact Us

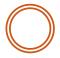

### Search for Your Vendor Record

https://lavss.lacity.org/

| Search for an Exis                              | sting Account                                                                                                    | Cancel Registration Back               |
|-------------------------------------------------|----------------------------------------------------------------------------------------------------|----------------------------------------|
|                                                 | de. This page will help you determine whether or not you have one. You deten as a company or individual based on the information you previous dor code. |                                        |
| Company Search                                  |                                                                                                    |                                        |
| To see if you have a vendor code and have an Em | ployer Identification Number (EIN) on file, first search by TIN:                                                                                        |                                        |
| Taxpayer Identification Number                  | OR Legal Business Name                                                                                                    |                                        |
| Search                                          |                                                                                                    |                                        |
|                                                 | OR                                                                                                    |                                        |
| Individual Search————                           |                                                                                                    |                                        |
| o see if you have a vendor code and have a Soci | al Security Number (SSN) on file enter your Last Name and last four                                                                                     | digits of your Social Security Number. |
| Last Name                                       | AND Last 4 digits of SSN                                                                                                    |                                        |
| Search                                          |                                                                                                    |                                        |
|                                                 |                                                                                                    | Cancel Registration Back               |
| ditional Resources & Information:               |                                                                                                    | - Inter Regionalist                    |

- As you complete each step and move to the next step, the system will check for errors.
   If there are errors:
- · A notification message will be displayed at the top of the page.
- · You must correct the errors indicated before continuing to the next step.
- · Additional Help can be found in the Frequently Asked Questions located on the left hand navigation bar.

# **Step 1.1: Provide Contact Information**

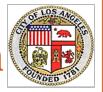

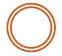

Account Has Not Been Registered

https://lavss.lacity.org/

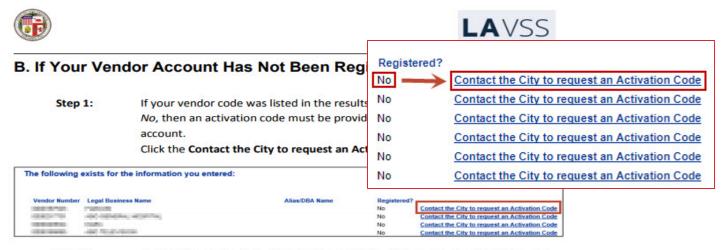

Step 2:

On the Request an Activation Code page, fill out the name, email address, and phone number fields. This information will be sent to the City so that they can review the request and send an activation code via email.

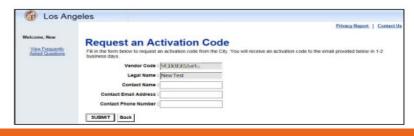

# What if My Account is Already Registered?

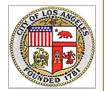

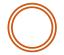

## Vendor Account is Already Registered

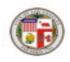

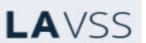

#### A. If Your Vendor Account is Already Registered...

Step 1:

If your vendor code was listed in the results, and the **Registered?** column says Yes, this means that someone within your organization has already created an account in VSS. Registration can only be completed once for each organization. However, the person within your organization who is the administrator for your VSS account can create additional users.

Click the **Contact Your Administrator** link to confirm who is the administrator for the account within your organization. Contact that person to request access.

The following exists for the information you entered:

Vendor Number Legal Business Name Alias/DBA Name Registered?

VC00000000 DF/E-ID TEST: Yes Contact your Administrator Yes Contact your Administrator

# **Step 2: Receive Activation Code**

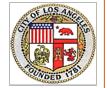

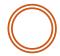

#### Follow the instructions in the email

To:

Vendor 123

Cc:

Subject: ADVMAIL: VSS Activation Password Email Notification

Dear Vendor 123,

Congratulations! You are eligible to create a vendor self-service account on the City of Los Angeles' Vendor Self Service website for vendors to view and maintain account information, view financial records, submit electronic invoices, and upload purchasing catalogs. We'll also be adding additional features throughout the course of the year, which will allow you to enter bank account information for payments issued via Electronic Funds Transfer (EFT).

To activate your account, please click the link below:

http://lavss.lacity.org/123123123123123123

If you are unable to click the link above, please copy and paste it into your web browser's address bar. For best results, open using Internet Explorer or Mozilla Firefox.

In VSS, click "Register". You will then be asked to enter the case sensitive account verification password provided below. Please copy and paste the complete string of password below into the Vendor Verification Password field on the Account Verification page in VSS.

Your verification password is:

#### < YOUR PASSWORD HERE >

Once you have entered this, you will be able to create your username and password that you will use to log into the Vendor Self Service (VSS) portal.

Please do not reply to this email as this is system-automated and no replies will be received by the City. If you have questions, please contact the City of Los Angeles at askVSS@lacity.org. Please include your vendor code in the subject line.

Thank you,

The City of Los Angeles

# **Step 2: Receive Activation Code**

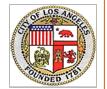

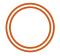

VSS page from email –vendor code in address bar

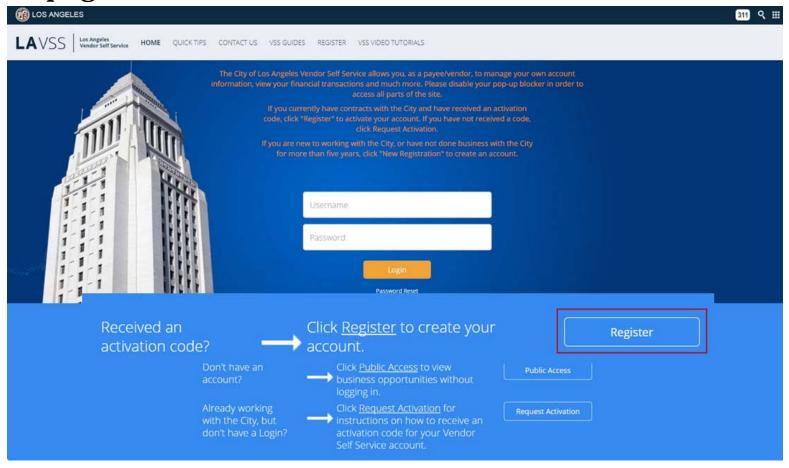

# **Step 2: Receive Activation Code**

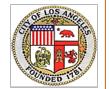

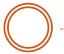

One-time Activation Password from VSS Email

| Welcome, New  View Frequently Asked Questions | Account Verification.                                                                                                    |
|-----------------------------------------------|----------------------------------------------------------------------------------------------------|
|                                               | Please enter the activation password provided to you by the City of Los Angeles  Vendor Verification Password:  Bubmit             |
|                                               | Account Administrator Passwords are set by your Account Administrator. If you don't know the password, see the contact information |
|                                               | Principal Contact: Email:                                                                                                    |
|                                               | Phone :                                                                                                    |
|                                               | Additional Resources & Information:                                                                                                |

# **Step 3: Create Your Account**

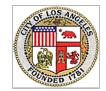

| My User Information Cano                                                                                                    | el Registration Back Next            |
|----------------------------------------------------------------------------------------------------|--------------------------------------|
| Create your user ID here. <b>You will be assigned the role of Primary Account Administra</b> Please see the Frequently Asked Questions for additional details about the Primary Account Administrator role. |                                      |
| ▼ General Information                                                                                                    |                                      |
| *User ID (case sensitive) :  (User ID should be between 8 and 16 characters in length)                                                                                                    |                                      |
| *First Name :                                                                                                    |                                      |
| *Last Name :                                                                                                    |                                      |
| *Email :                                                                                                    | Create your user ID and              |
| *Balantan Franklik                                                                                                    |                                      |
| *Phone : Ext. :                                                                                                    | password                             |
| XXX-XXXX                                                                                                    |                                      |
| Fax:                                                                                                    |                                      |
| XXX-XXXX                                                                                                    |                                      |
| ▼ Password                                                                                                    |                                      |
| *Password (case sensitive) : (Passwords should be be                                                                                                    | tween 8 and 16 characters in length) |
| *Re-enter Password :                                                                                                    |                                      |
| *Security Question :                                                                                                    |                                      |
|                                                                                                    |                                      |
| *Security Answer (case sensitive):                                                                                                    |                                      |
| *Re-enter Security Answer :                                                                                                    |                                      |
| * Indicates a required field                                                                                                    |                                      |
| Additional Resources & Information: Cano                                                                                                    | el Registration Back Next            |

# **Step 3: Create Your Account**

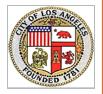

- Thank you Page
- Visit lavss.lacity.org to log-in your account

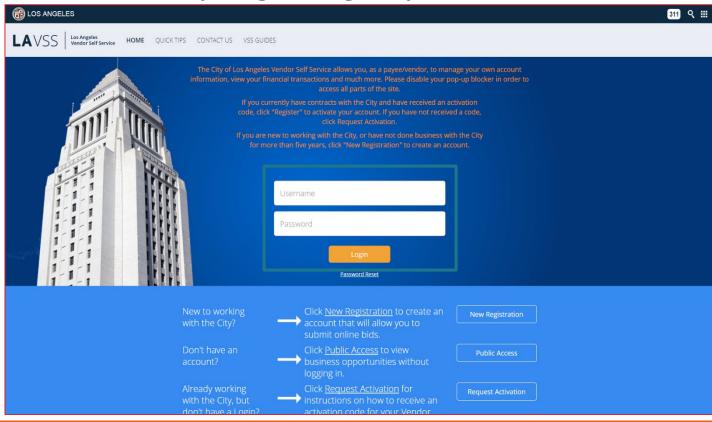

# What can I do in VSS?

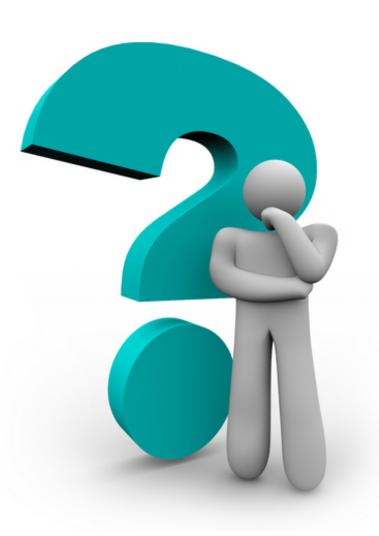

# Review & Update Business Information

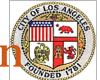

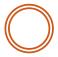

| Account Information                                                      | Financia                 | l Transactions            | Catalog Management                                                                                                    |  |  |
|--------------------------------------------------------------------------|--------------------------|---------------------------|----------------------------------------------------------------------------------------------------|--|--|
| Summary                                                                  | Business Info            | Addresses & Contacts      | s   Users                                                                                                    |  |  |
| Update My Business Information Page                                      |                          |                           |                                                                                                    |  |  |
|                                                                          | the main page to see a d |                           | on to submit the request. A red star denotes a required field. This Screen reflects your latest submitted changes, please use the ether they are awaiting submission, are being reviewed or have been approved or rejected. |  |  |
| ▶ Organization Information                                               | ı                        |                           |                                                                                                    |  |  |
| Organization Type: Cor                                                   | mpany                    | Foreign Tax ID :          | ):                                                                                                    |  |  |
| * Classification : 4                                                     | Find                     | National Provider ID :    | ):                                                                                                    |  |  |
| Cor                                                                      | rporation                | CAGE Code:                |                                                                                                    |  |  |
| Location Name :                                                          |                          |                           |                                                                                                    |  |  |
| Location Web Address :                                                   |                          | W-8 Form :                |                                                                                                    |  |  |
| Number of Employees :                                                    |                          | DUNS:                     |                                                                                                    |  |  |
| Annual Income :                                                          | ~                        |                           | 9 digits (no dashes)                                                                                                    |  |  |
| Annual income :                                                          | •                        | Extended DUNS :           |                                                                                                    |  |  |
|                                                                          |                          |                           | 4 digits (no dashes)                                                                                                    |  |  |
|                                                                          |                          | Internet Catalog :        | Please include http:// or https://                                                                                                    |  |  |
|                                                                          |                          | Preferred Ordering Method |                                                                                                    |  |  |
| ▶ Legal Name Information  Legal Name on W-9:  Alias/DBA (Business Name): |                          | Name on Check :           | : Legal Name ✓                                                                                                    |  |  |

## **Maintain Addresses**

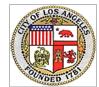

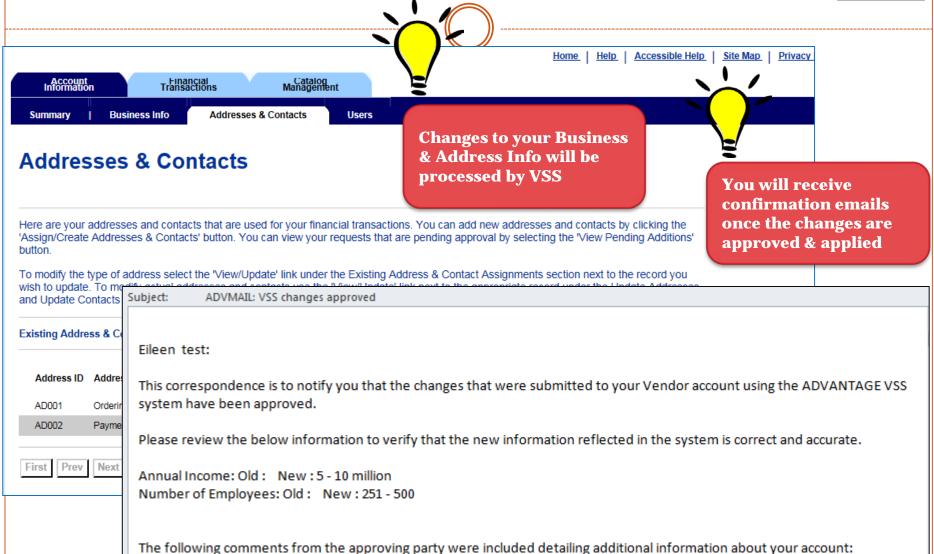

### Add Additional Users From Your Organization

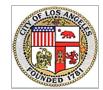

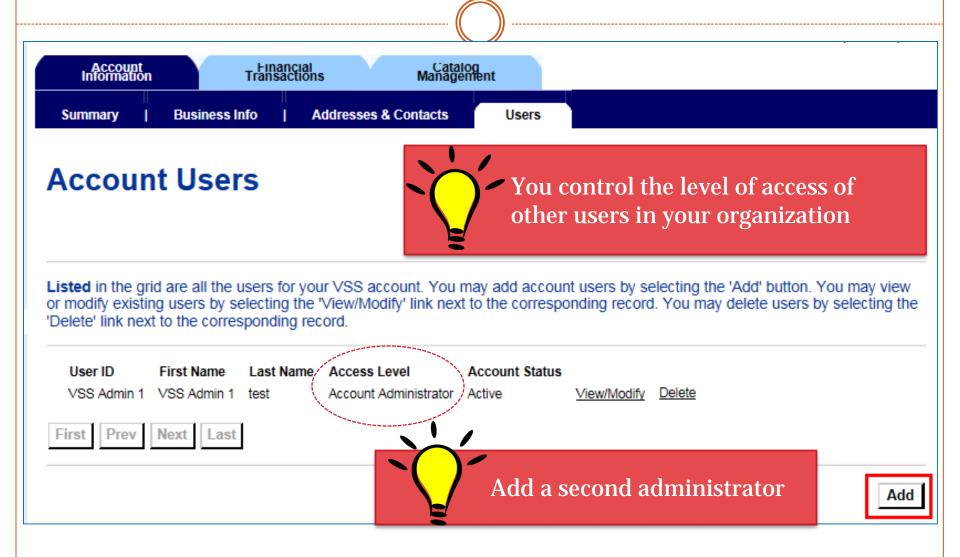

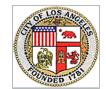

# **Review Your Contracts & Orders**

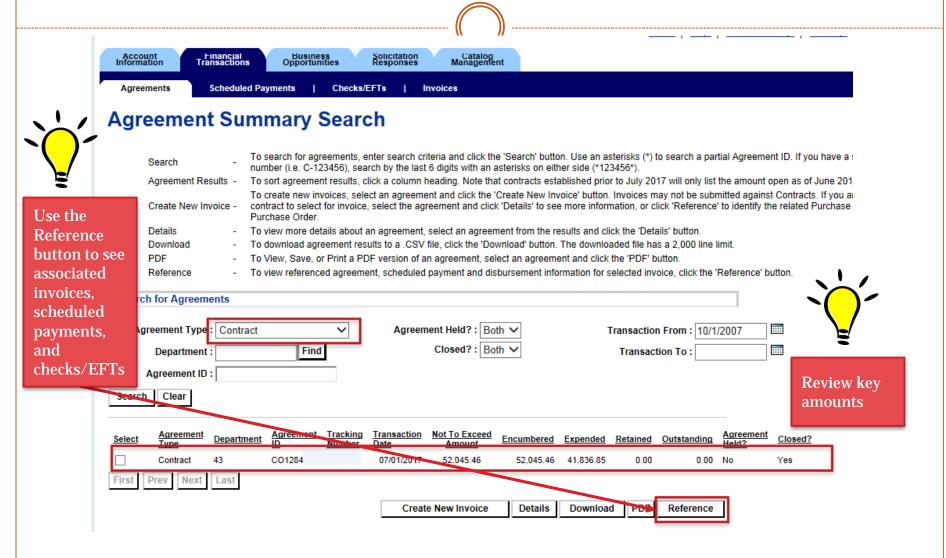

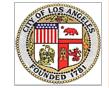

**Input General Information** 

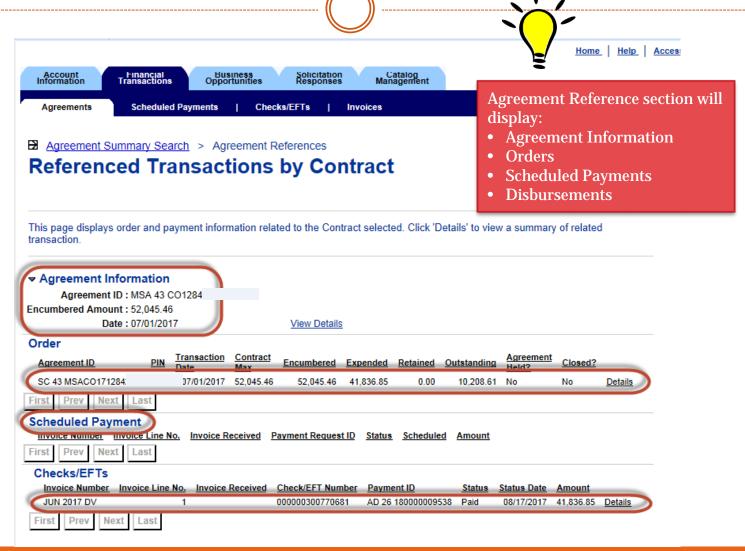

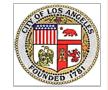

#### **Input General Information**

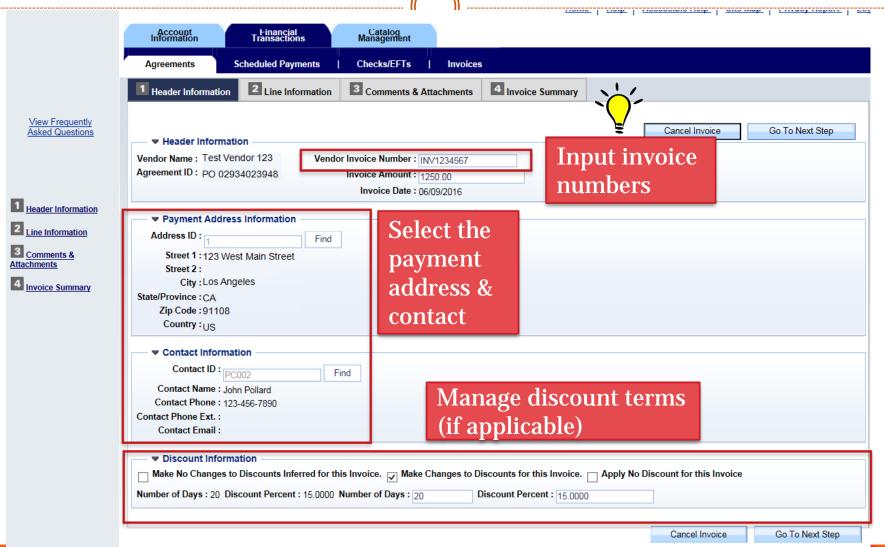

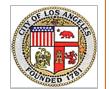

#### **Select Lines From Your Contract**

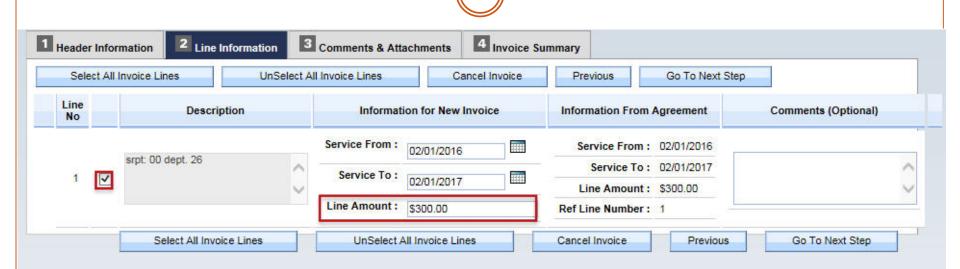

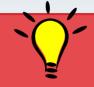

Easily select the lines from the order that you want to invoice

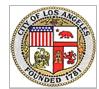

**Provide Attachments and Comments** 

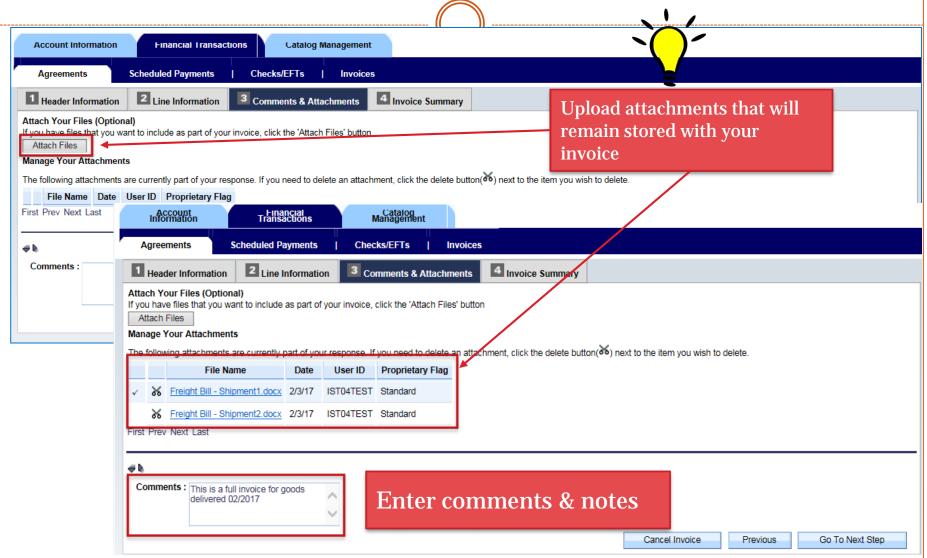

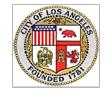

#### **Review & Submit**

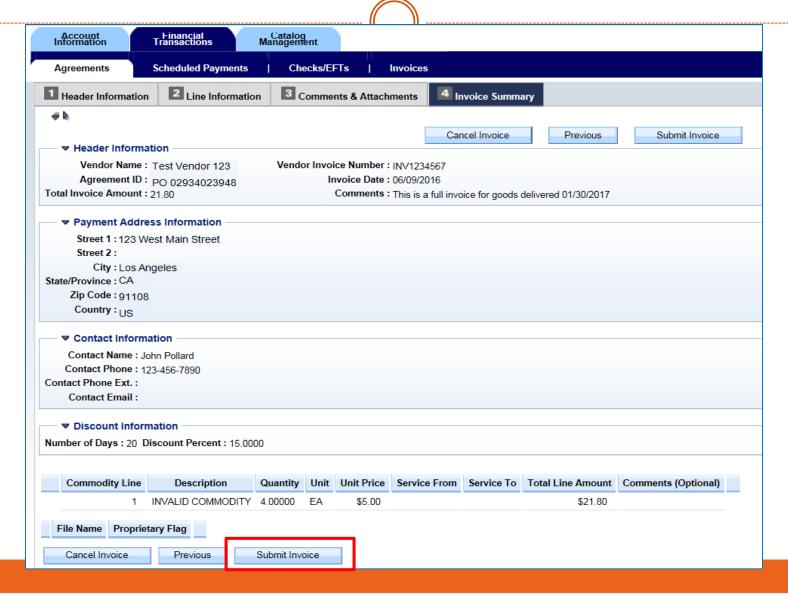

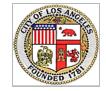

# **Check On Your Scheduled Payments**

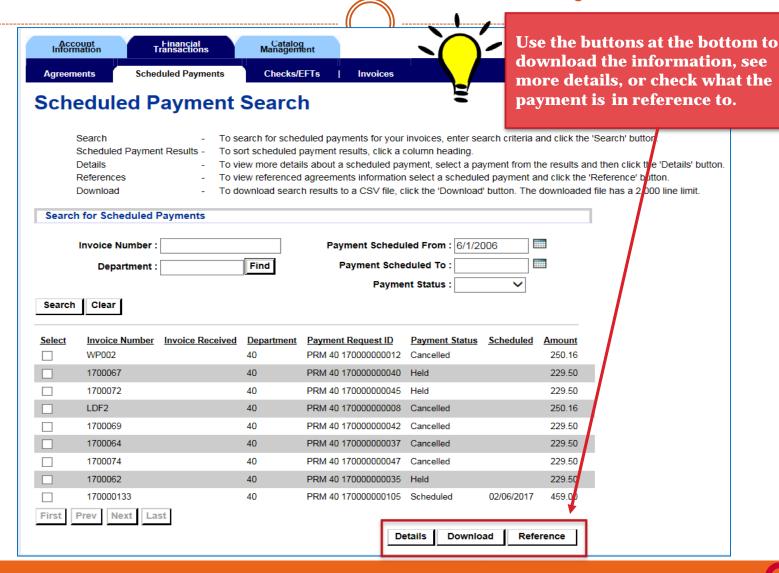

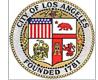

# View Information on Issued Payments

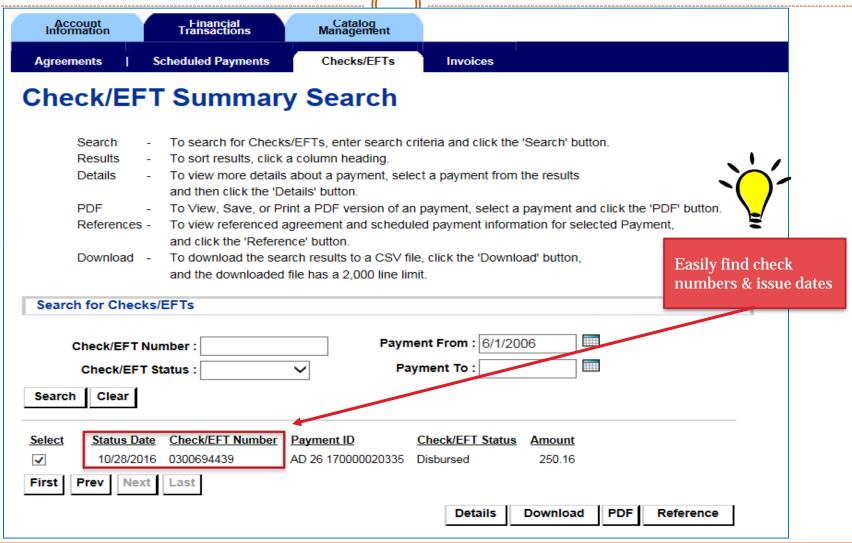

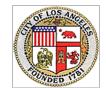

# Track Invoice Processing

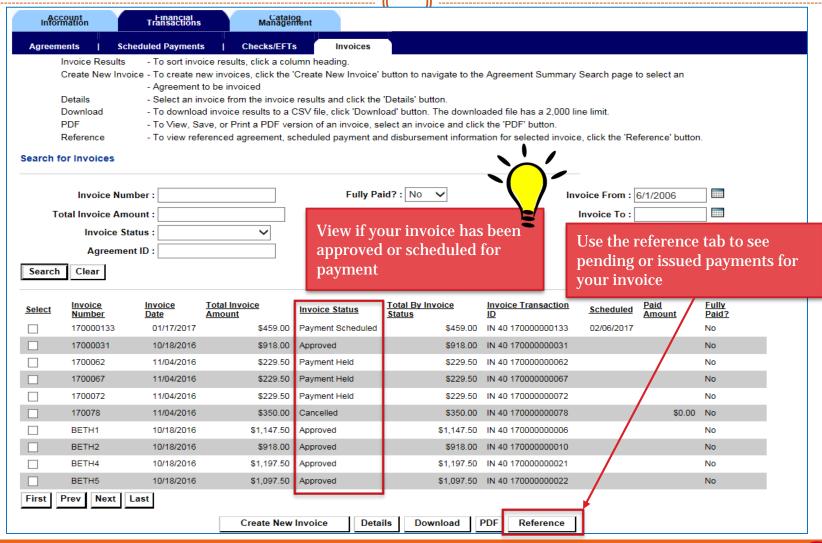

# **VSS** Recap

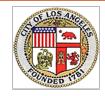

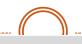

#### 隔) LOS ANGELES

- Visit https://lavss.lacity.org
- Search Your Organization
  - O Click on "VSS GUIDES"
  - Click "Contact the City for an Activation Code" link k on the Register button to activate your
  - Request Activation Code

#### Activation Email from VSS

- Click on the provided link within the email
- Enter the one time password from the email

#### Create Your Account for VSS

- Review and update your organization information
- Add/assign user
- Submit/track invoices online

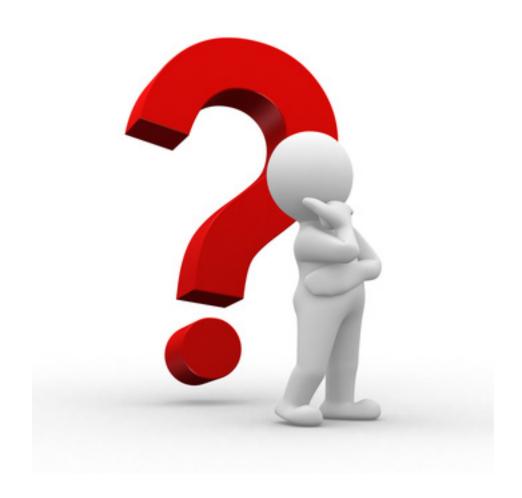

Questions / Comments?